# Järvikaupunki Lohjan kaupungin Varauspalvelu

## Ohjeet varauskohteen uudelleen varaukseen

(Venepaikan uudelleenvarakseen)

Voit varata vanhan varauskohteesi uudestaan seuraavalle kaudelle kunnan sähköisessä varauspalvelussa seuraamalla tätä ohjetta.

#### **Jos olet uusi käyttäjä**

Kun luot uutena käyttäjänä palveluun käyttäjätunnuksen, voit liittää käyttäjätunnukseesi edellisen varausjakson aikana voimassa olleita varauskohteita (esimerkiksi viime kesänä sinulla varattuna ollut venepaikka). Ks. tarkemmin ohjeen **kohta 1** ja seuraa ohjeita siitä eteenpäin. Voit uusintavarausjakson ollessa voimassa uusia varauksesi tulevalle kaudelle, ja maksaa kohteen varausmaksun verkkopankkimaksuna tai luottokortilla.

Huom! Voit käyttää samaa käyttäjätunnusta jatkossa myös erityyppisten varaustesi, esim. venepaikat ja pysäköintipaikat uusimiseen. Pidä luomasi käyttäjätunnuksen tiedot tallessa.

#### **Jos olet käyttänyt palvelua jo ennenkin**

Mikäli sinulla on jo käyttäjätunnukset palveluun, ja haluat varata uudelleen edellisellä kaudella olleen varauskohteesi (esim. venepaikan), seuraa ohjeita **kohdasta 3** eteenpäin.

Huom! Aiemmin johonkin käyttäjätunnukseen liitettyjä varauksia ei voida liittää enää toiseen käyttäjätunnukseen.

Huom! Mikäli et muista tunnuksiasi, voit palauttaa käyttäjätunnuksesi ja/tai salasanasi sisäänkirjautumisen alta kohdasta "Unohtuiko salasana?".

## **Kohta 1 - Käyttäjätunnuksen luonti**

Palvelun etusivulla klikkaa "Kirjaudu" -linkkiä.

#### **OMAT VARAUKSESI JA VANHAN VARAUKSEN UUSIMINEN**

Kirjaudu palveluun nähdäksesi varaushistoriasi tai uusiaksesi vanhentuneen varauksen.

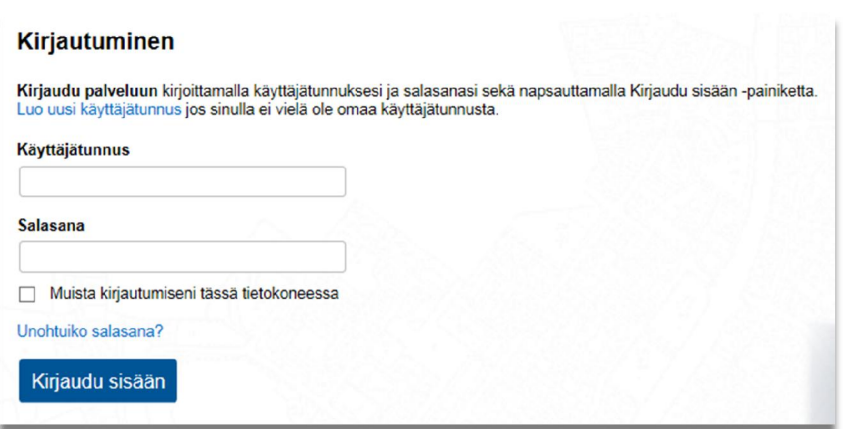

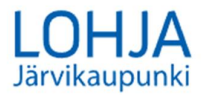

Sinut ohjataan palvelun sisäänkirjautumissivulle. Mikäli sinulla on jo tunnukset varauspalveluun, kirjaudu sisään. Huom! Mikäli et muista tunnuksiasi, voit palauttaa käyttäjätunnuksesi ja/tai salasanasi kohdasta "Unohtuiko salasana?".

Mikäli sinulla ei vielä ole tunnuksia, klikkaa "Luo uusi käyttäjätunnus" -linkkiä. Avautuva sivu ohjeistaa sinua luomaan uudet tunnukset palveluun.

Muistathan ottaa ylös käyttämäsi käyttäjätunnus ja salasana palvelun myöhempää käyttöä varten. Palvelu lähettää sähköpostiisi vahvistuslinkin, jota klikkaamalla käyttäjätunnus aktivoituu. Käyttäjätunnuksen luonnin jälkeen kirjaudut automaattisesti sisään palveluun.

## **Kohta 2 - Aikaisempien varausten liittäminen käyttäjätunnukseen (vahva tunnistaminen)**

Kun olet kirjautunut sisään uusilla tunnuksilla, näkyy palvelun etusivulla alla olevan kuvan mukainen osio. Klikkaa "Puuttuuko tästä varauksesi?" -linkkiä liittääksesi vanhat, viime kaudella sinulla varattuina olleet varauskohteet käyttäjätunnukseesi. Liittämisen jälkeen pääset uusimaan viime kauden varauksesi tulevalle varauskaudelle.

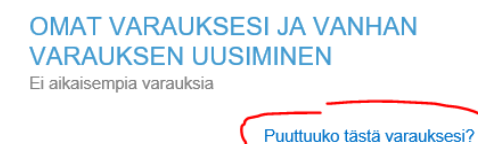

Palvelu pyytää sinua vahvistamaan henkilöllisyytesi verkkopankkitunnuksilla, varmennekortilla tai mobiilivarmenteella valtion "Suomi.fi -tunnistus" -palvelussa. Klikkaa "Tunnistaudu" -painiketta aloittaaksesi tunnistamisen.

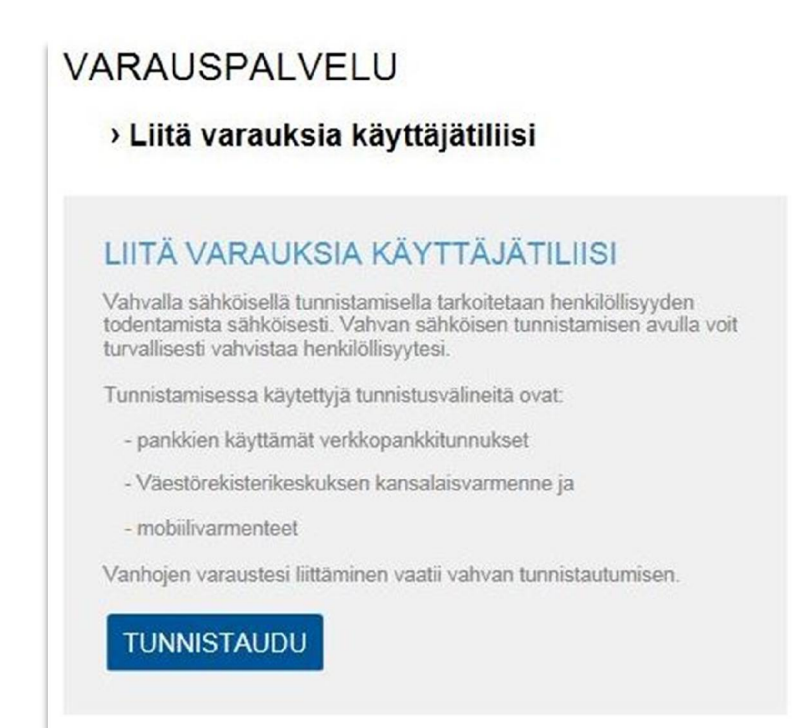

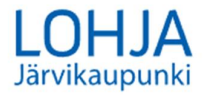

Valitse listalta se tunnistamistapa, jolla haluat varmistaa henkilöllisyytesi valtion Suomi.fi -tunnistus palvelussa. Vaihtoehtoina ovat varmennekortti, mobiilivarmenne, sekä eri pankkien verkkopankkitunnuksilla tunnistamiset.

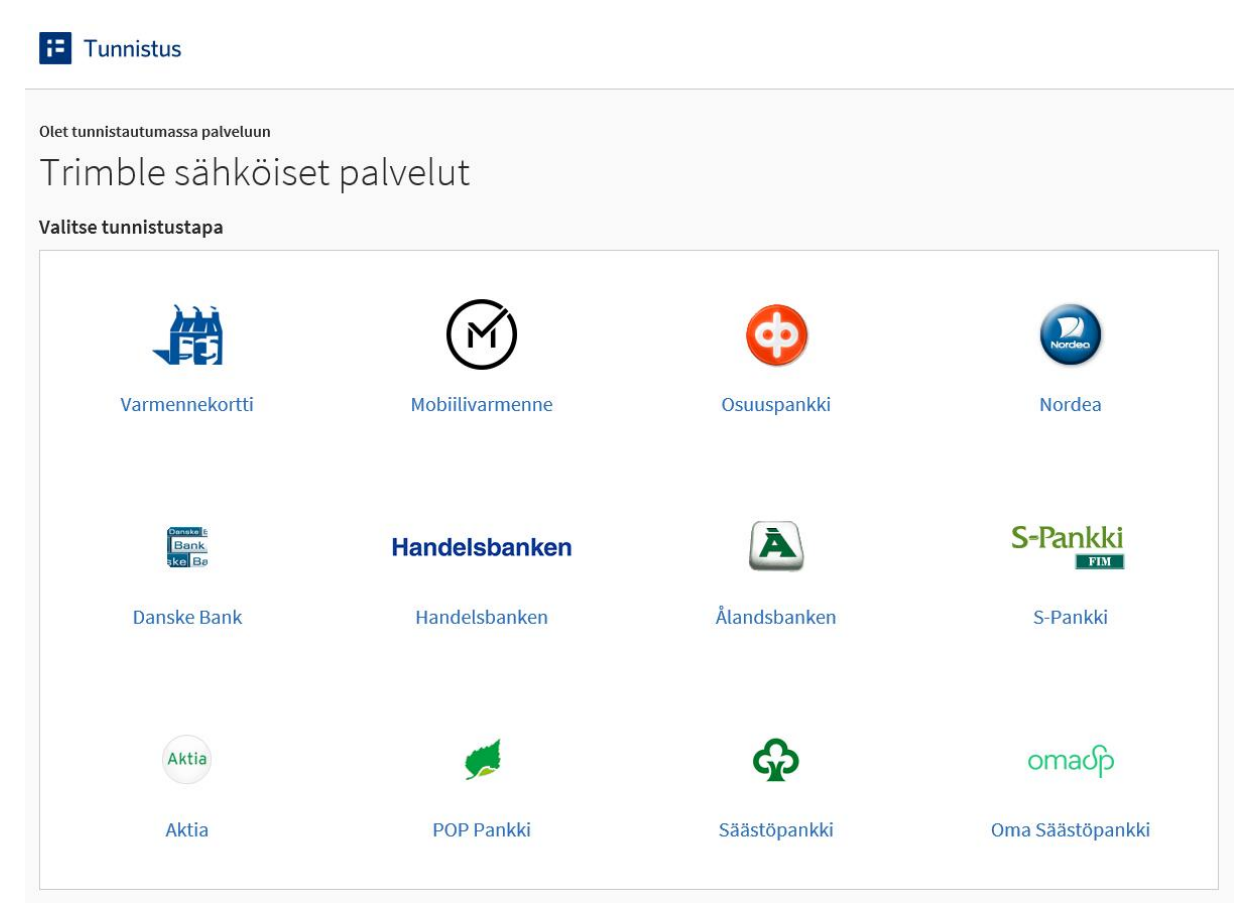

Esimerkiksi Nordean verkkopankkitunnuksilla tunnistautuessa palvelu pyytää sinua valitsemaan tunnistustavaksi joko tunnuslukusovelluksen, tunnuslukukortin tai tunnuslukulaitteen (kuva alla).

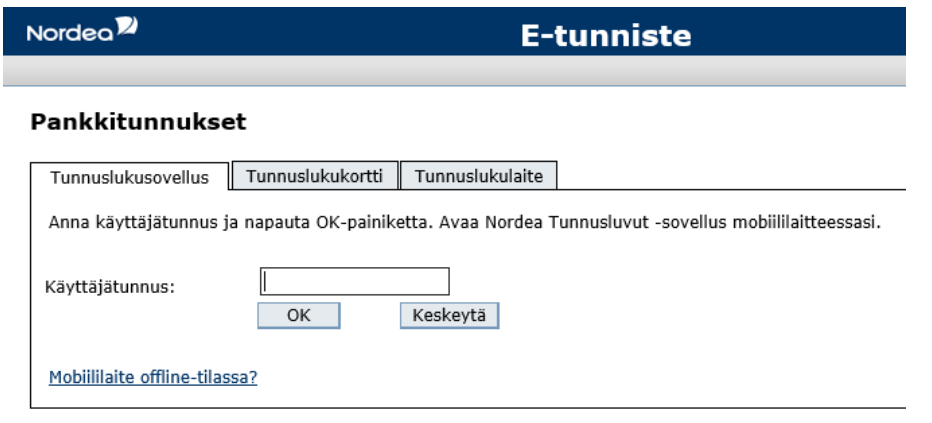

6 Tämä yhteys on suojattu SSL-tekniikalla.

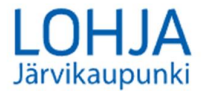

Tee vahva tunnistaminen loppuun saakka annettujen ohjeiden mukaisesti.

Kun tunnistus on valmis, ohjelma kertoo mikäli palvelusta löytyi vanhoja varauksia jotka liitettiin käyttäjätunnukseesi:

# LIITÄ VARAUKSIA KÄYTTÄJÄTILIISI

Seuraavat palvelusta löytyneet varaukset liitettiin käyttäjätiliisi.

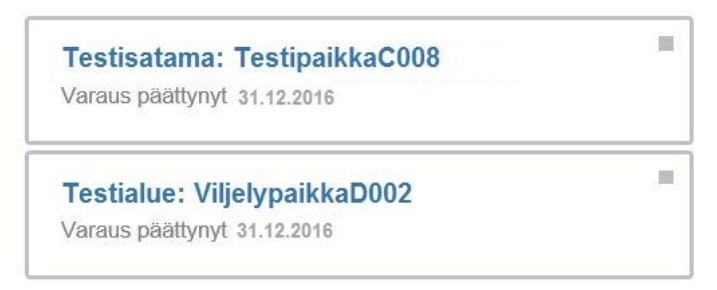

Mikäli paikkoja liitettiin käyttäjätiliisi onnistuneesti ja kyseessä on viime vuoden varaus, näet liitetyt varaukset myös palvelun etusivulla klikkaamalla linkkiä "Näytä päättyneet varaukset".

## **Kohta 3 – Vanhan varauksen uusiminen**

Kun olet kirjautunut palveluun, näet edellisellä kaudella voimassa olleet, eli nyt vanhentuneet varauksesi palvelun etusivulta. Klikkaa kohdasta "Näytä päättyneet varaukset".

Huom! Mikäli et muista tunnuksiasi, voit palauttaa käyttäjätunnuksesi ja/tai salasanasi sisäänkirjautumisen alta kohdasta "Unohtuiko salasana?".

## **OMAT VARAUKSESI**

Näytä päättyneet varaukset

Vanhentuneiden varausten kohdalla lukee "Varaus on päättynyt". Napsauta nyt varauskohteen tunnusta, esim. "TestipaikkaC009" nähdäksesi vanhan varauksesi tarkemmat tiedot, ja päästäksesi varaamaan kohteen uudestaan tulevalle kaudelle.

ü

## **OMAT VARAUKSESI**

Testisatama: TestipaikkaC009 Varaus päättynyt 31.10.2017

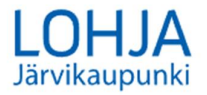

Nyt palvelu ohjaa sinut varaaman paikan uudestaan tulevalle, uudelle varauskaudelle. Klikkaa painiketta "Jatka varausta" tai "Varaa kohde uudelleen" painiketta varataksesi kohteen uudestaan (painike näkyy mikäli kohde tällä hetkellä uusittavissa).

**JATKA VARAUSTA** 

Seuraavalla sivulla voit muokata antamiasi yhteystietoja sekä mahdollisia venekohtaisia tietoja. Tallenna tiedot ja maksa sen jälkeen varauskohteen varaus esimerkiksi verkkopankkimaksuna tai luottokortilla.

# Palvelun käyttö jatkossa

Jatkossa palvelu lähettää sinulle sähköpostia, aina kun jokin vanhentuneista varauksistasi on uudelleen varattavissa.

Säilytä palvelun sisäänkirjautumistietosi (käyttäjätunnus ja salasana) tallessa. Niitä tarvitset seuraavalla kerralla, kun uusit vanhan varauskohteesi varauksen seuraavalle kaudelle, tai kun varaat täysin uutta paikkaa.